## **1. Snap Type app**

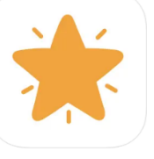

- **Take a picture of your assignment**
- **Make sure the orange dot is at the bottom of the page**
- **Make sure you can see the entire document (try it on your chair)**

• **Crop your picture**

• **Tap the Check Mark** 

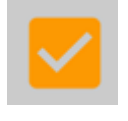

• **Name your document**

**Add** 

• **Tap Add** 

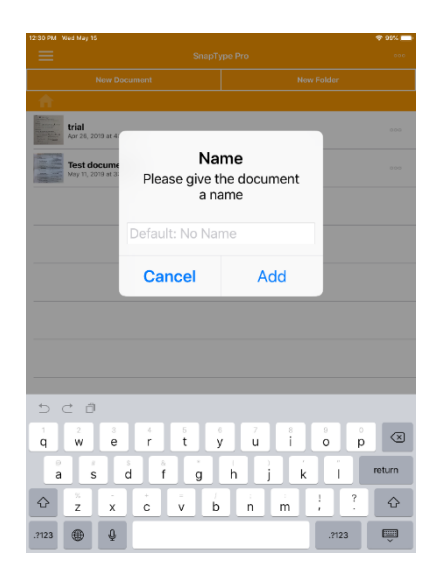

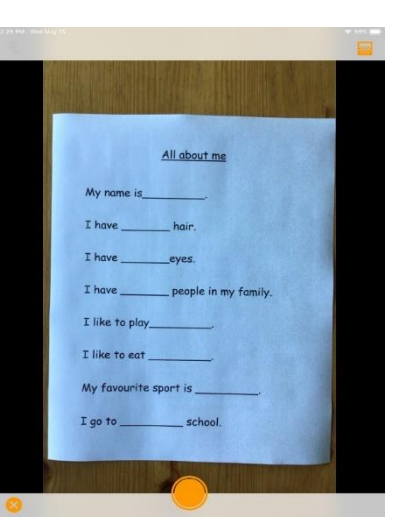

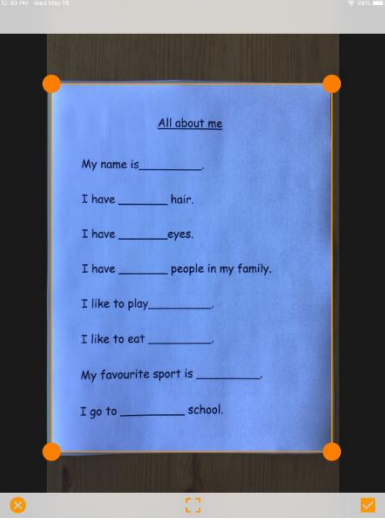

- **Tap the Cursor where you want to add text**
- **Use Read&Write or Enable Dictation**

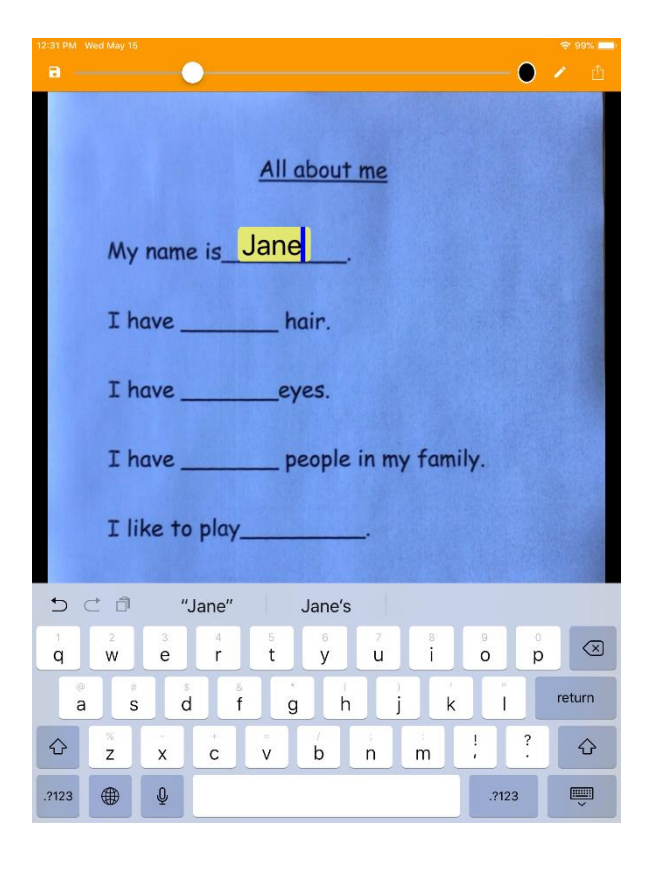

**For the full version of SnapType consider purchasing SnapType Pro2 through IThelpdesk for SD71 iPads or inquire at Inclusive Ed.**